# **Inspirations Mind Mapping SEA Training Manual**

(Instructions as per App Version as of January 2014and prior to the release of iOS 7)

## **Preamble**

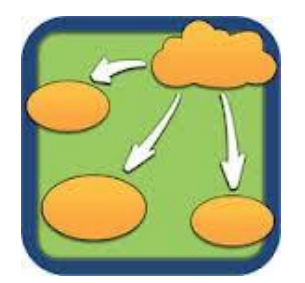

Inspiration Maps is an [iPad](http://bdmtech.blogspot.com/2012/10/apple-announces-ipad-mini.html) app that allows you to visually organize information using text, shapes and objects. Inspiration Maps makes it easy to create maps from scratch or templates provided with the App.

You can also change the colours and shape of the text boxes. As well as customizing the arrow, the shape of the text box and the text style in only a few taps. Along with a numerous number of shapes (1500+) you can take a picture from within the App or import one from the iPad's Camera Roll. There is also an outline mode that formats the diagram layout into lines of text which can be used when shared into a text document App like Pages.

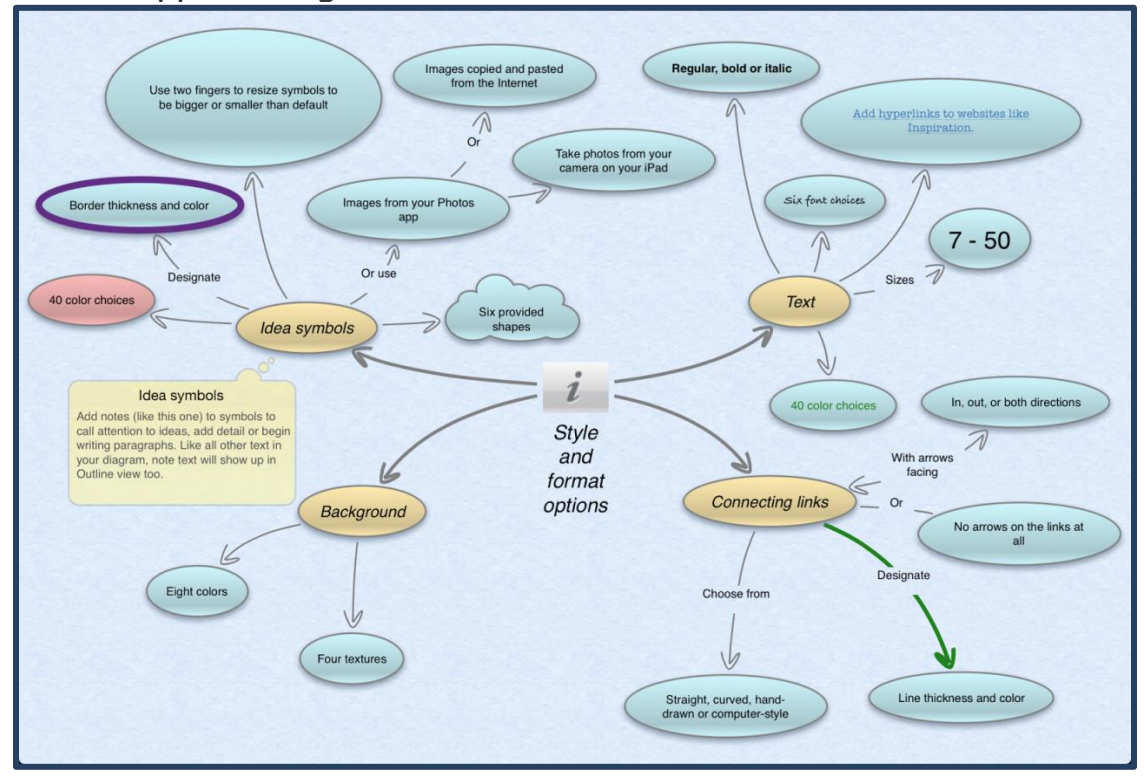

Page  $\overline{\phantom{0}}$ 

SEA RCCDSB Jan 19/14

# **Table of Contents**

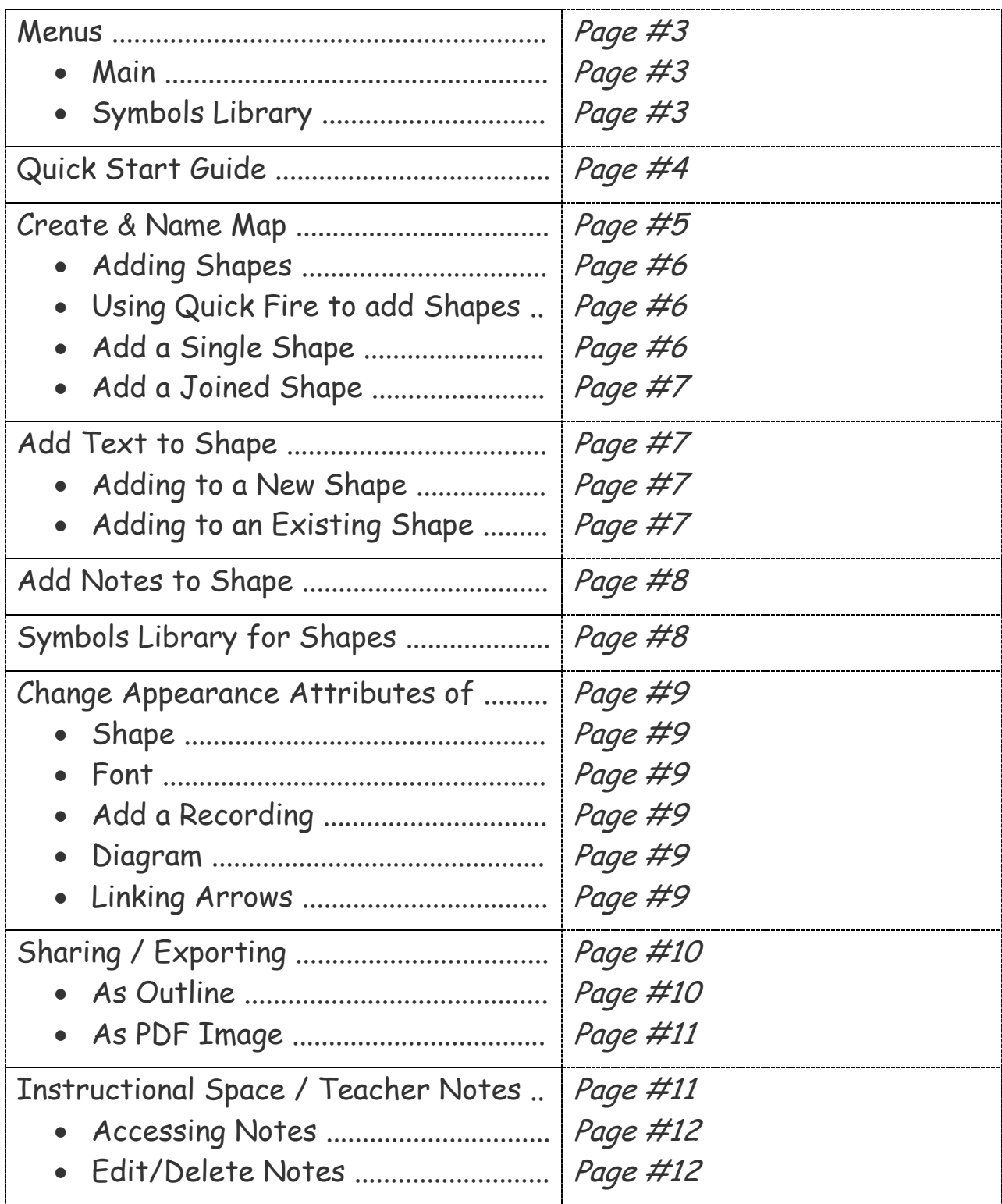

Page  $\boldsymbol{\sim}$ 

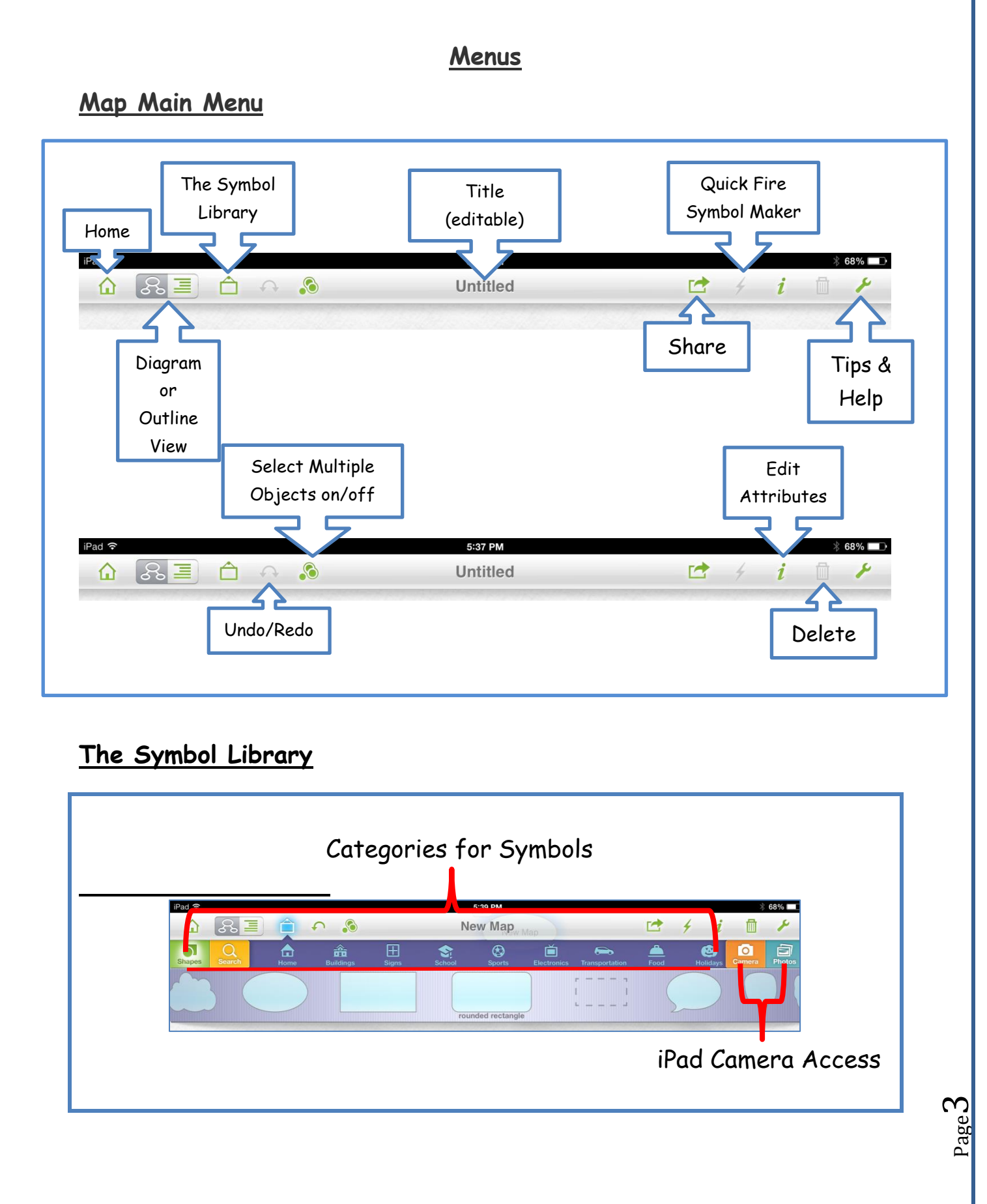

SEA RCCDSB Jan 19/14

## **Inspirations Quick Start Guide**

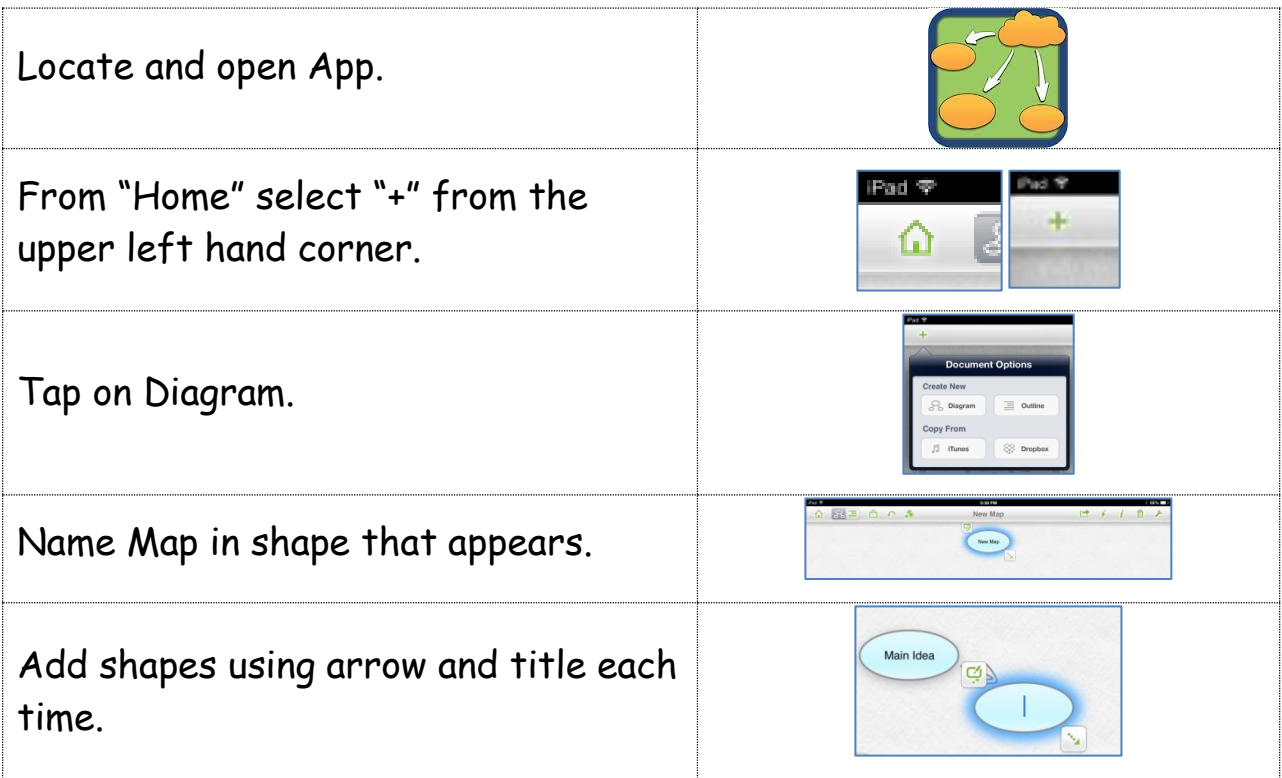

Page 4

#### **Creating and Naming Map**

When the App is opened look for the "Inspiration Maps" home screen, as appears on the right.

There is a folder containing numerous ready-made templates.

Documents created by the student will also be located on this screen.

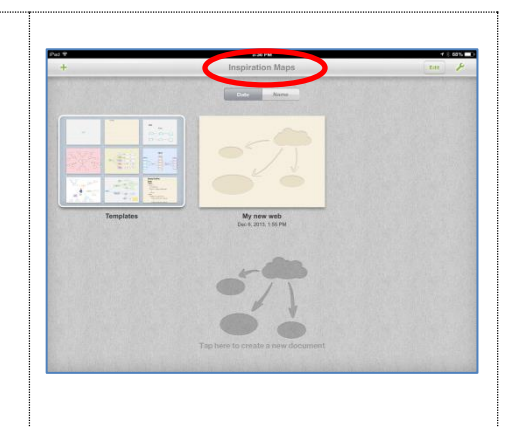

Page ഥ

Folders can be created for documents by tapping and holding (wiggle mode) one document and dragging it onto another and press Done when finished. Much the same as creating folders on the iPad.

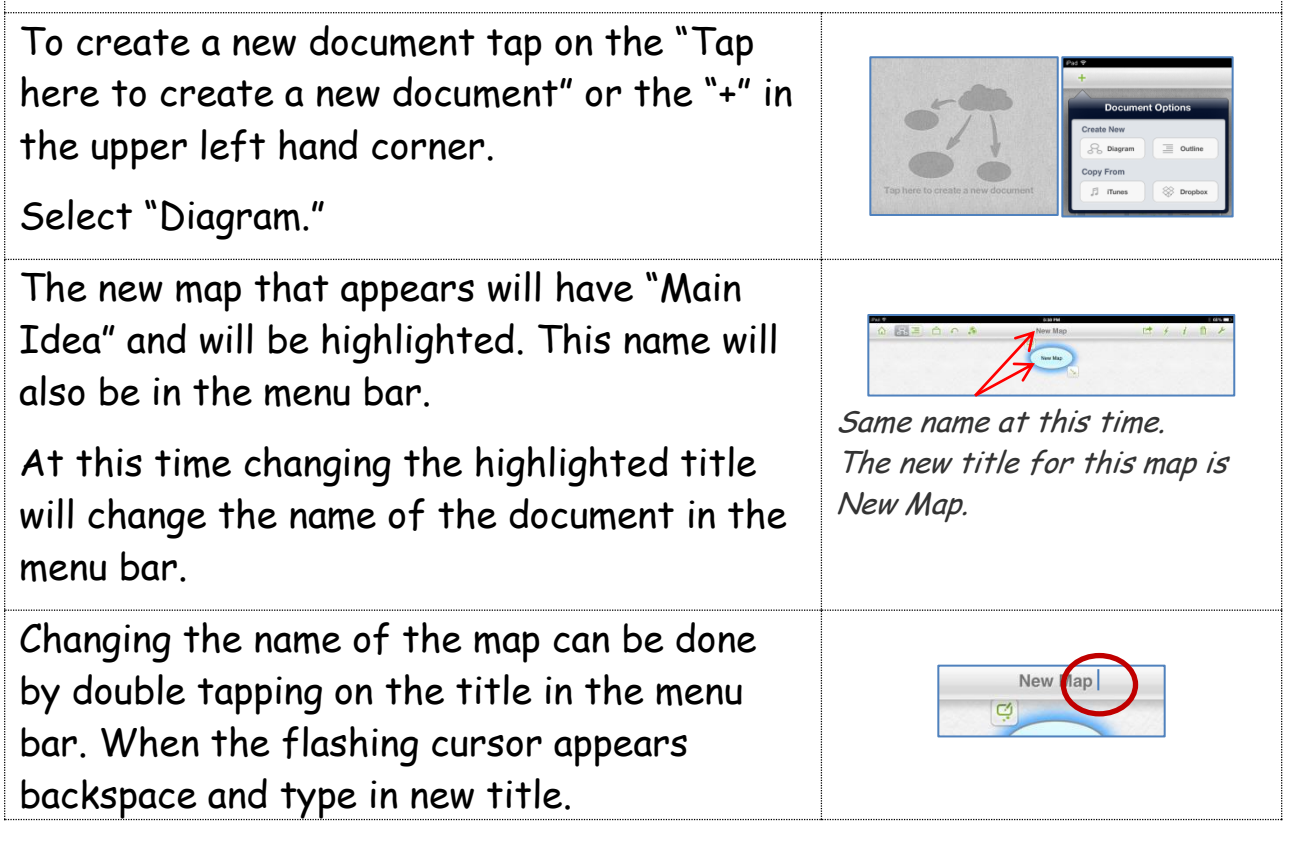

## **Adding Shapes**

There are three ways to create new shapes: using the Quick Fire "lightning bolt" from the menu bar, the arrow from the bottom right of an existing shape or tapping on the screen.

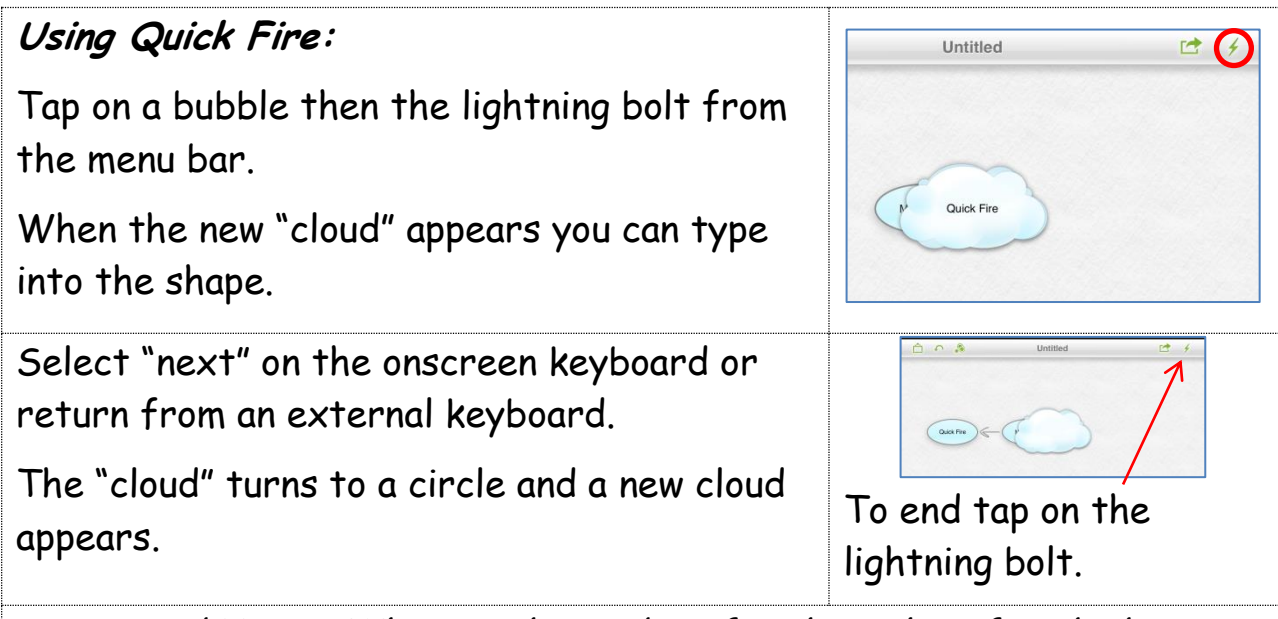

Suggested Usage: When you have ideas for the titles of each shape and want to create them quickly.

#### **Adding Single Shape:**

Double tap in an empty area on the screen will create a shape. This new shape is not joined to another shape.

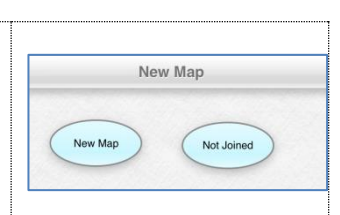

Page 6

Shapes can be joined to or from another shape by tapping on the first shape then dragging the arrow to the destination shape.

Suggested Usage: Creating a shape to get an idea down that will then be linked to another shape.

#### **Adding a Joined Shape:**

On the lower right corner of the circle tap, hold then drag the arrow.

When released a new shape is created linked with an arrow pointing to the new shape.

Suggested Usage: Most students will use this method to create and title their shapes.

#### **Adding Text to the Shapes**

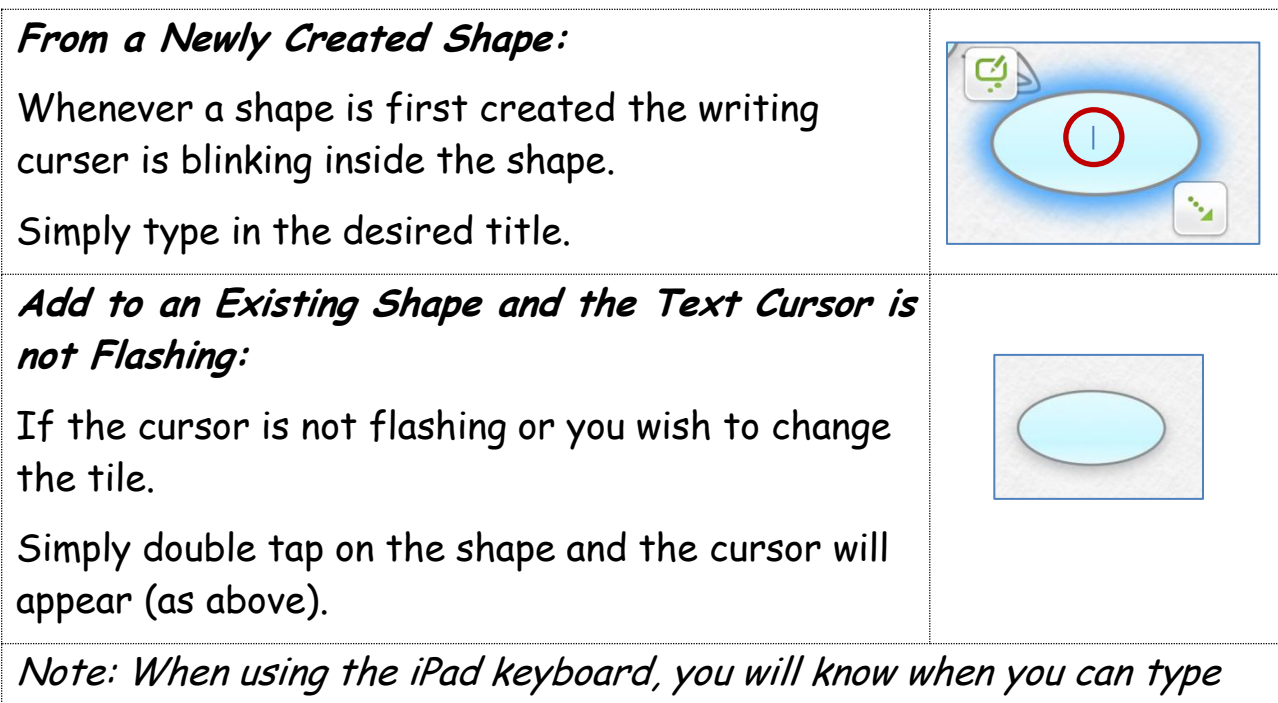

because for it pops up.

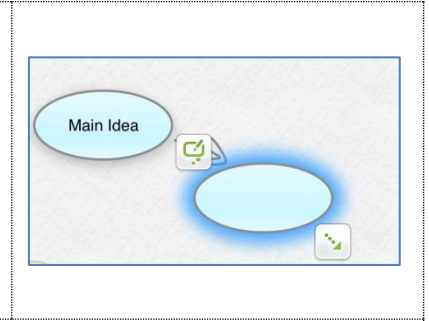

#### **Adding Notes to a Shape:**

Tap on the composing symbol on the top left of shape.

A yellow note pad opens, type in a note.

Tapping the "x" in the note window closes the note. It is not deleted, just minimized.

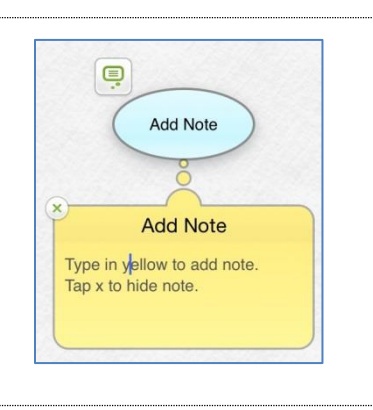

Page  $\infty$ 

Suggested Usage: When outline view will be used and document exported as a text file. Document will be used as a visual guide for an oral presenatation.

#### **Symbols Library**

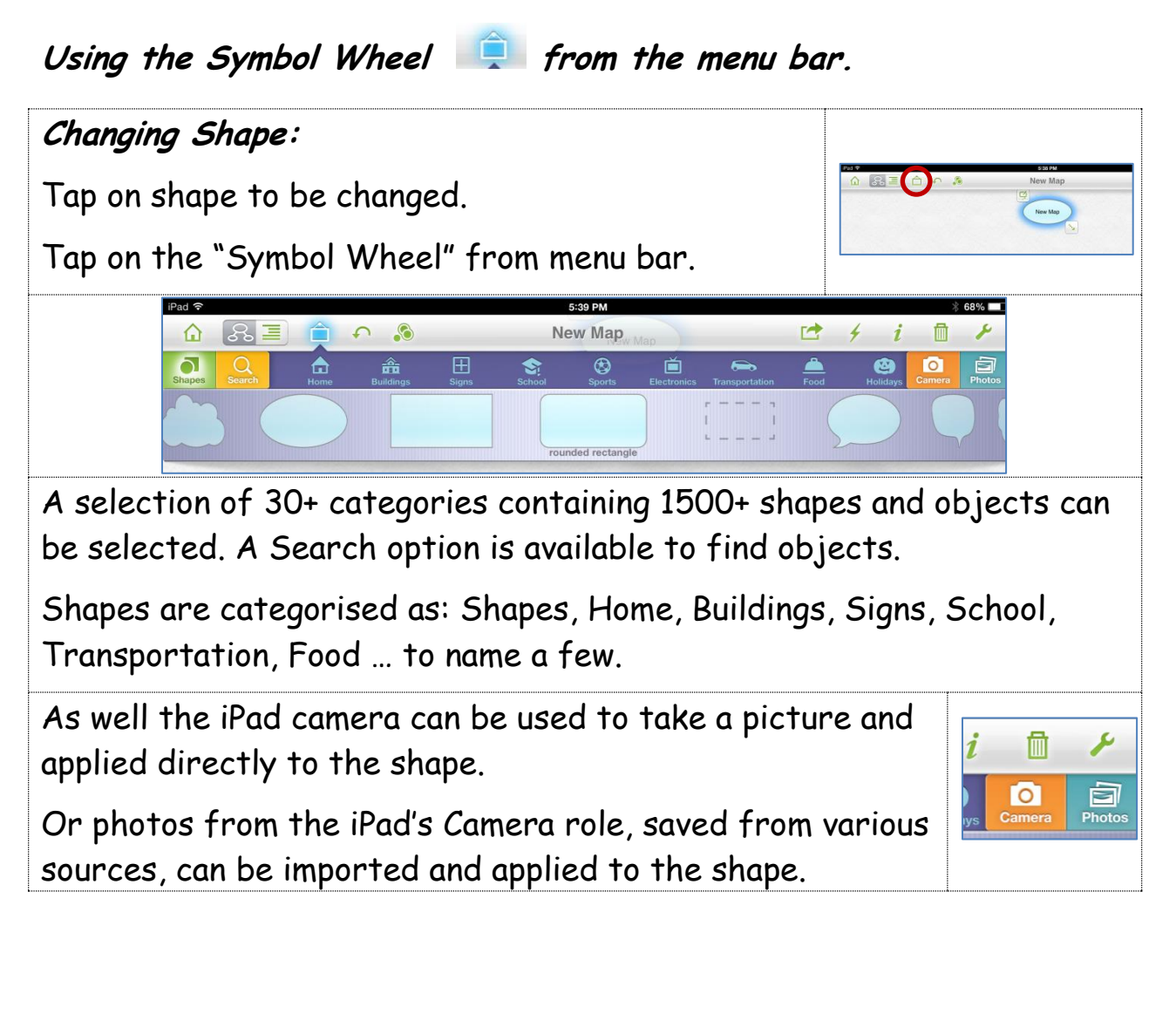

#### **Changing Appearance Attributes**

#### Using the Inspiration in from the menu bar.

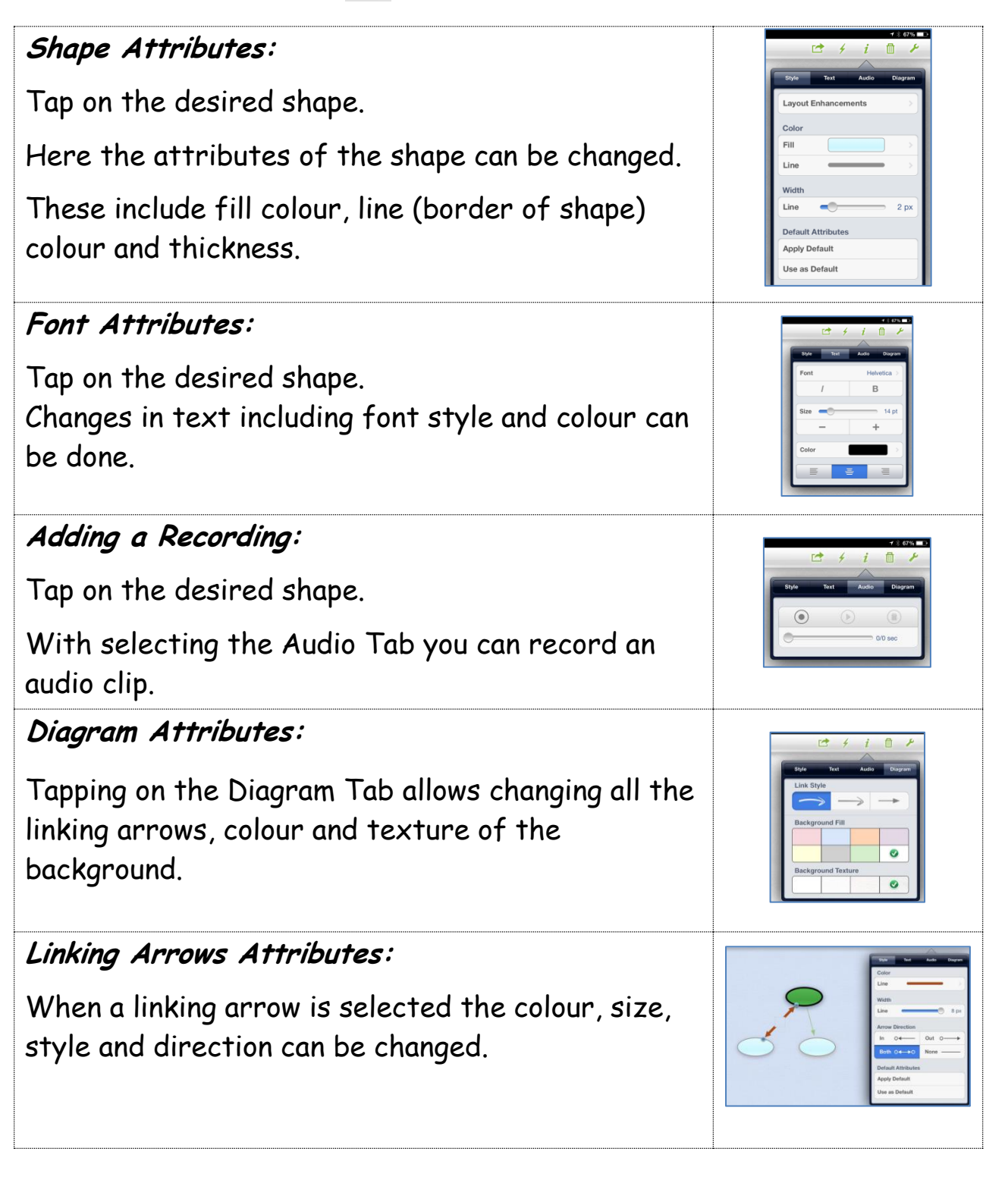

Page  $\sigma$ 

#### **Sharing / Exporting Inspiration Map**

**Sharing as Outline View to Edit as Text Document:**

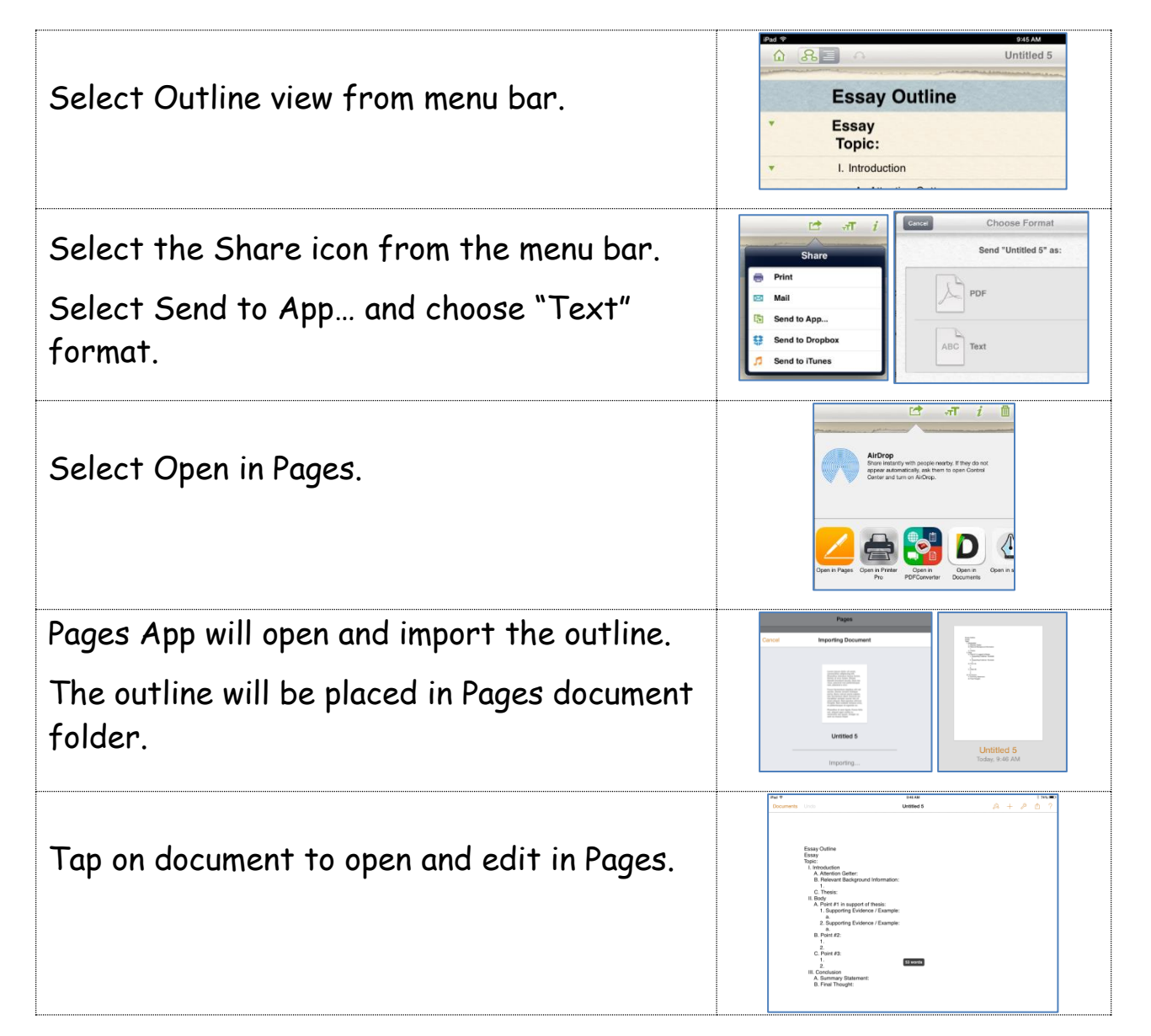

 $_{\rm Page}10$ 

SEA RCCDSB Jan 19/14

**Sharing as Map Image:**

#### **Sharing Map:**  $\begin{array}{c} \hline \bullet \end{array}$  $\mathbf{i}$ × –<br>Share Tap on the Share icon in menu bar. Print Tap on Send to App… e to Photo d to Droph d to iTunes **Sending to iBooks:** Select Open in, PDF then iBooks.

## **Instructional Space / Teacher Notes**

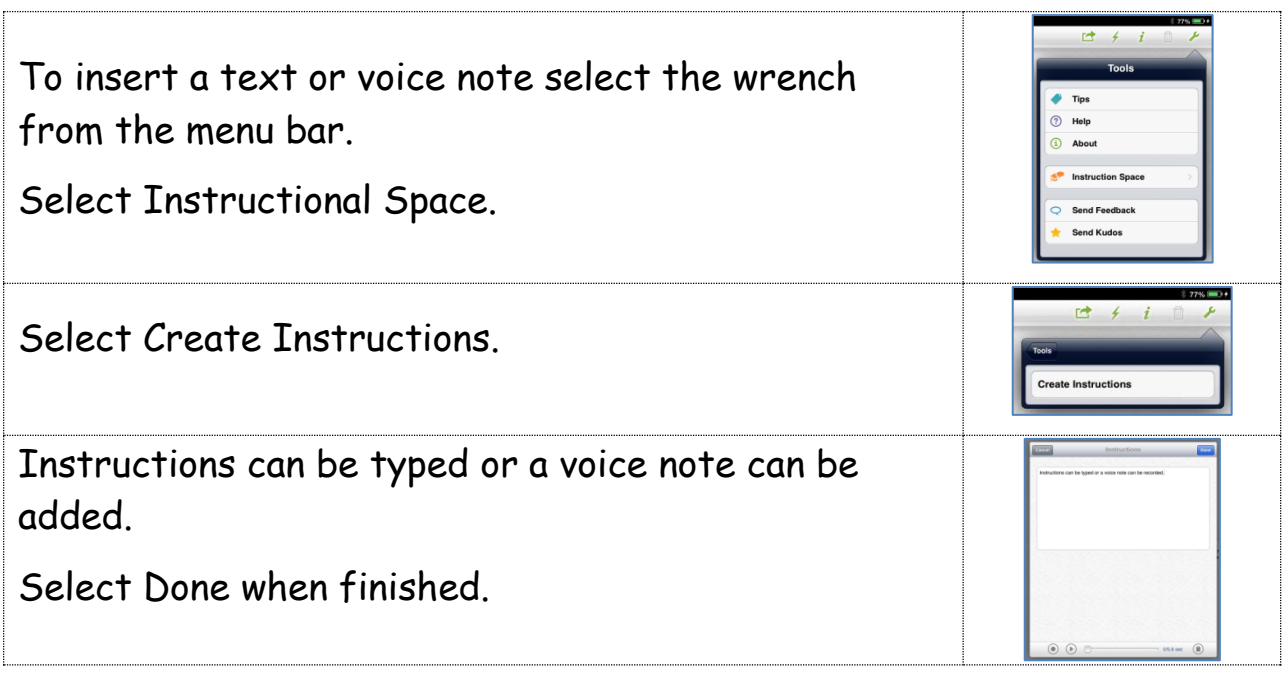

Page

#### **Accessing and Editing Instruction Note**

#### **Access Instructions:**

The instructions  $\circled{a}$  window, when closed, will appear in the lower left hand corner of the screen.

Selecting that icon opens the instruction window.

Note the speaker at the top right of the window indicates that there is a voice note.

**Edit / Delete Instructions:**

To Edit Instructions tap on the wrench and Edit Instructions.

Text can be edited and deleted by tapping on the garbage can and done.

There can only be one note per map and the print option does not work.

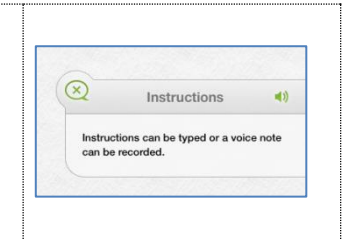

 $_{\rm Page}$ 12